**Aplicación de Programas y Proyectos I+D**

# **Guía del**

# **Solicitante**

**Fase de Solicitud de ayudas**

**para un Programa o Proyecto de I+D**

**WE Comunidad de Madrid** 

### Índice

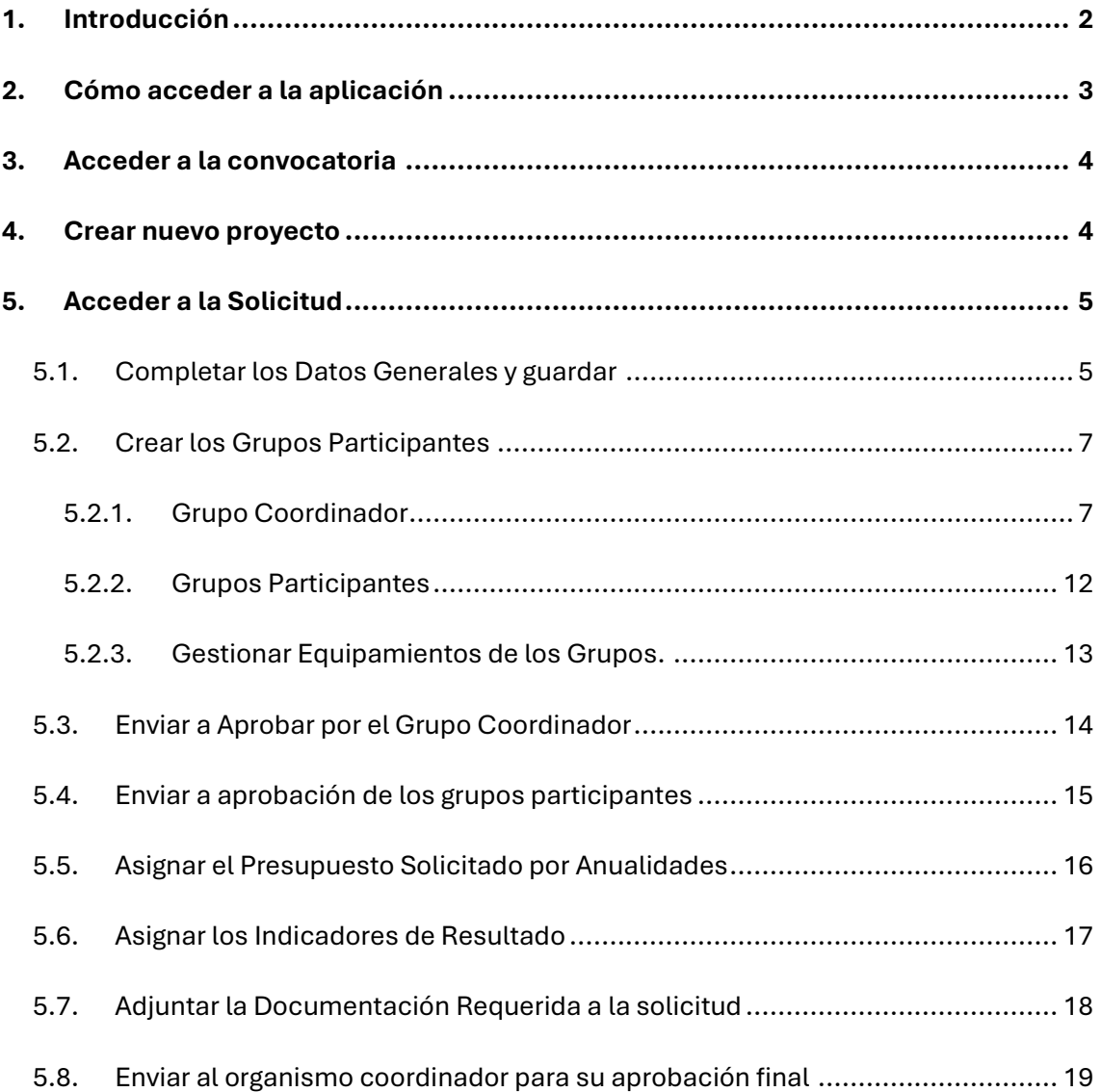

# **1 . I N T R O D U C C I Ó N**

<span id="page-2-0"></span>Este documento es el manual para la realización en Quadrivium para crear una solicitud en la aplicación de Programas y Proyectos de I+D. Se detallan todos los pasos necesarios para completar los datos y poder enviar la solicitud a aprobar por los organismos correspondientes.

El flujo establecido para realizar la solicitud es el siguiente:

- 1. El solicitante accede a la solicitud y rellena los datos de los grupos participantes.
- 2. Se gestionan los equipos de los grupos participantes.
- 3. Se asigna el presupuesto por Anualidades de la solicitud.
- 4. El solicitante asigna los indicadores de los resultados de la solicitud.
- 5. Se adjunta la documentación requerida para la solicitud.
- 6. El solicitante envía la solicitud a aprobar por parte del coordinador.
- 7. El solicitante envía la solicitud a aprobar por parte de los participantes.

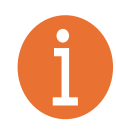

#### **Nota Importante:**

Es muy recomendable que el usuario que realice la solicitud sea el Investigador Principal del grupo Coordinador del Programa o Proyecto

## **2 . CÓ M O A C C E D E R A L A A P L I C A C I Ó N**

<span id="page-3-0"></span>La aplicación se encuentra en [https://gestiona3.madrid.org/quadrivium/convocatorias.](https://gestiona3.madrid.org/quadrivium/convocatorias)

A continuación, haga click en "Usuario" y en "Iniciar Sesión".

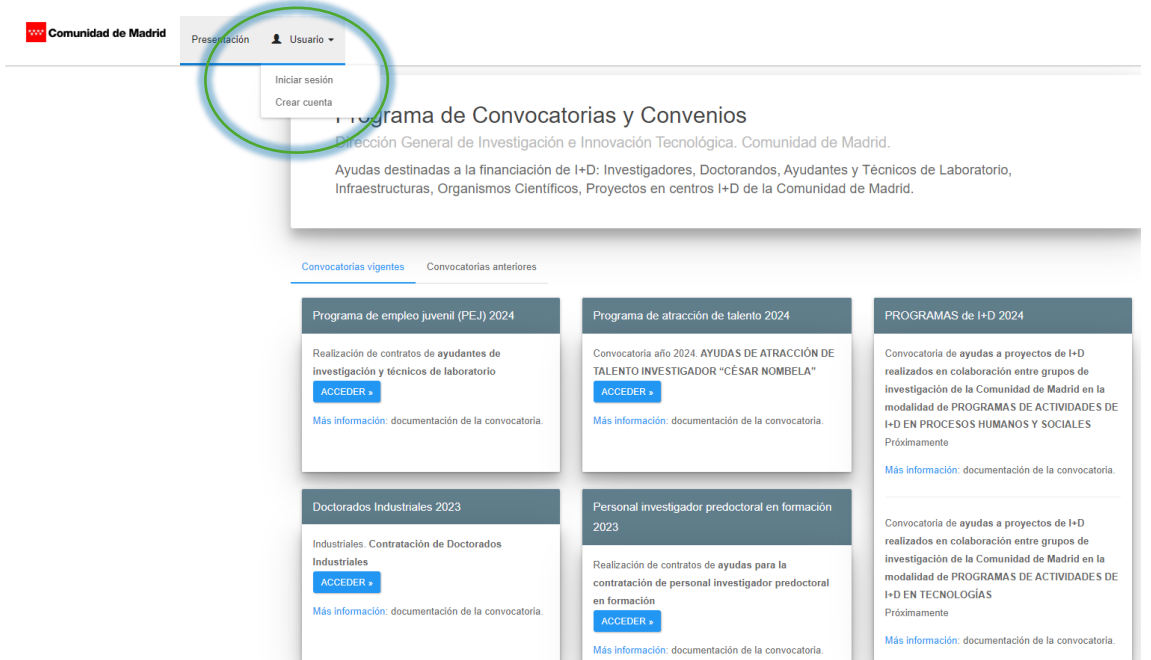

A continuación, ingrese su cuenta de correo, contraseña y pulse sobre "Acceder".

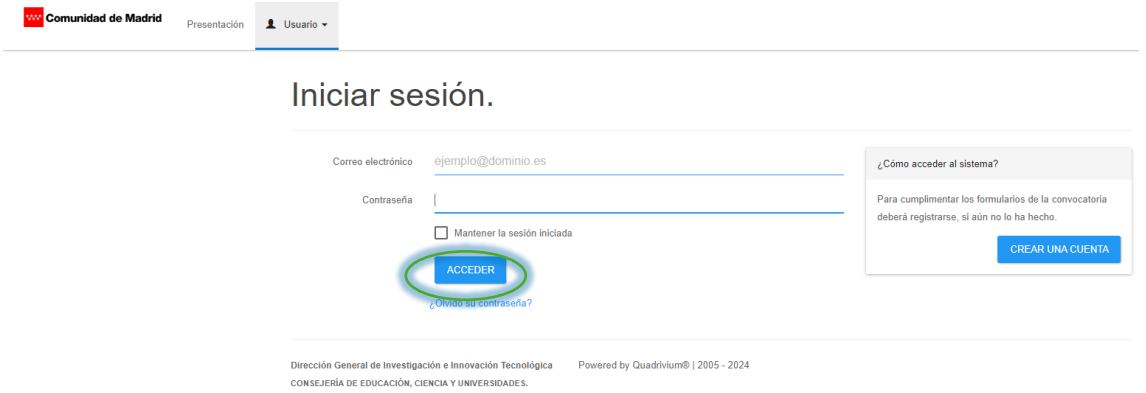

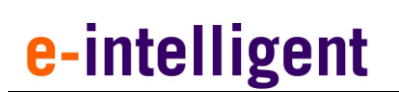

## **3 . A C C E D E R A L A C O N V O C A T O R I A**

<span id="page-4-0"></span>En el panel de la aplicación, Se muestran las convocatorias vigentes. Haga click en "Acceder" de la convocatoria a la que desee acceder.

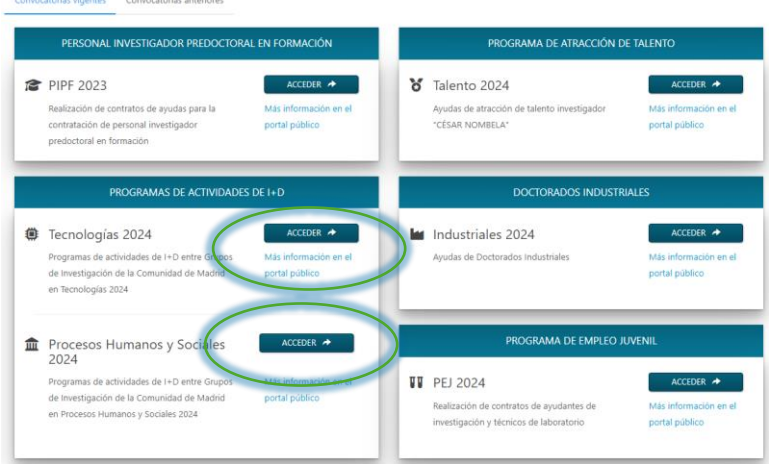

## **4 . CR E A R N U E V O P R O Y E C T O**

<span id="page-4-1"></span>Haga click en el menú de "Solicitud" y luego pulse "CREAR NUEVO PROYECTO".

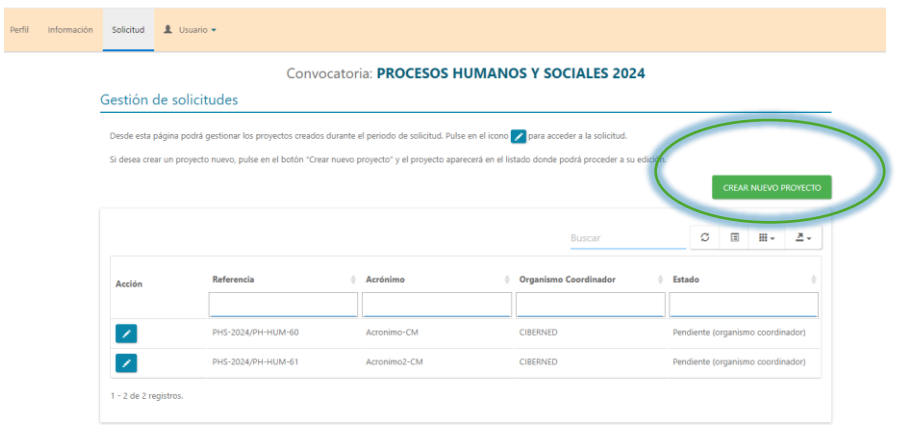

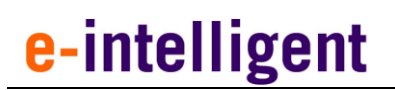

## **5 . A C C E D E R A L A S O L I C I T UD**

<span id="page-5-0"></span>Seleccione la opción del lápiz para modificar la solicitud, una vez creada.

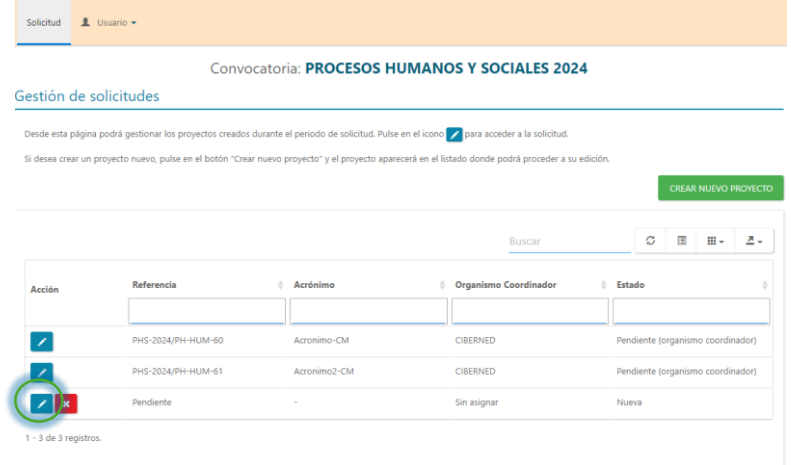

#### <span id="page-5-1"></span>**5.1. Completar los Datos Generales y guardar**

Introduzca todos los valores en los campos que se muestran por pantalla. Clasificación del proyecto, Datos Generales, incluyendo el Acrónimo, el título del proyecto, las palabras clave, el perfil del gestor y la dirección web del proyecto, así como la información de los expertos y del perfil de Gestor I+D.

A continuación, pulse sobre Guardar.

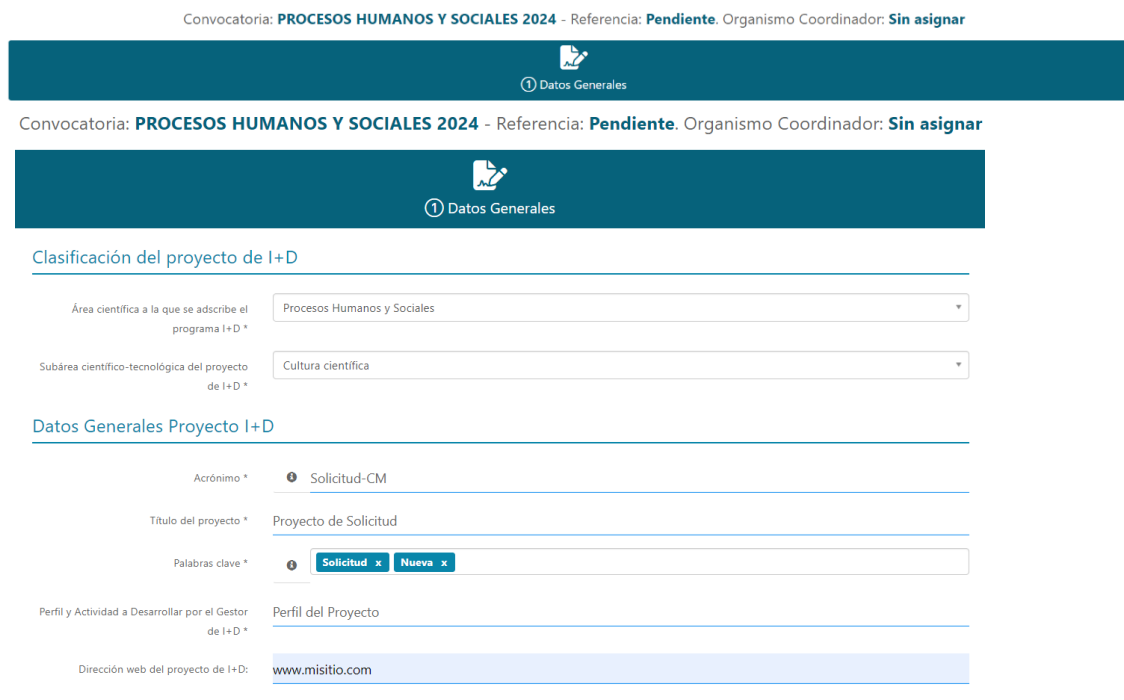

Conflictos de intereses para la evaluación

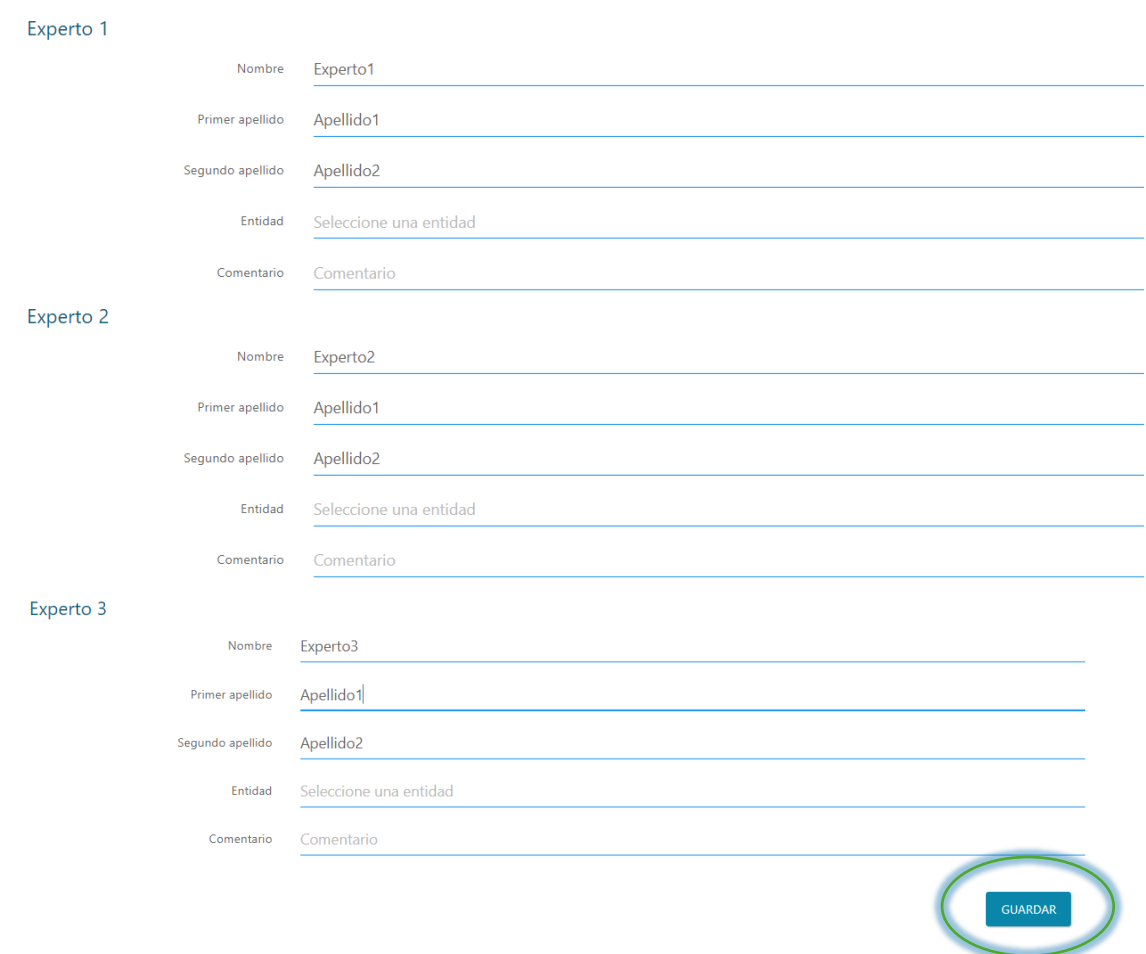

Una vez guardada la solicitud, se creará el número de referencia.

### <span id="page-7-0"></span>**5 . 2 . C r e a r l o s G r u p o s P a r t i c i p a n t e s**

Para crear los grupos participantes deberá acceder al Menú de Grupos:

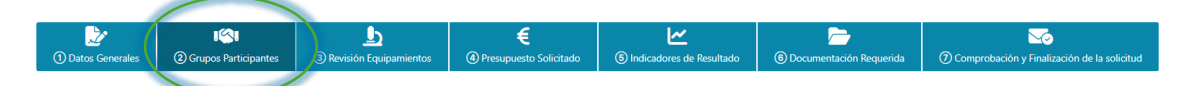

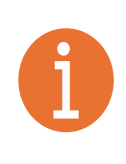

**Nota Importante:**

Deben de participar entre 3 y 10 grupos y obligatoriamente deben de pertenecer al menos a 3 organismos diferentes

#### <span id="page-7-1"></span>**5 . 2 . 1 . G r u p o C o o r d i n a d o r**

### **5 . 2 . 1 . 1 . C r e a r G r u p o C o o r d i n a d o r**

Pulse en el botón de Crear Grupo

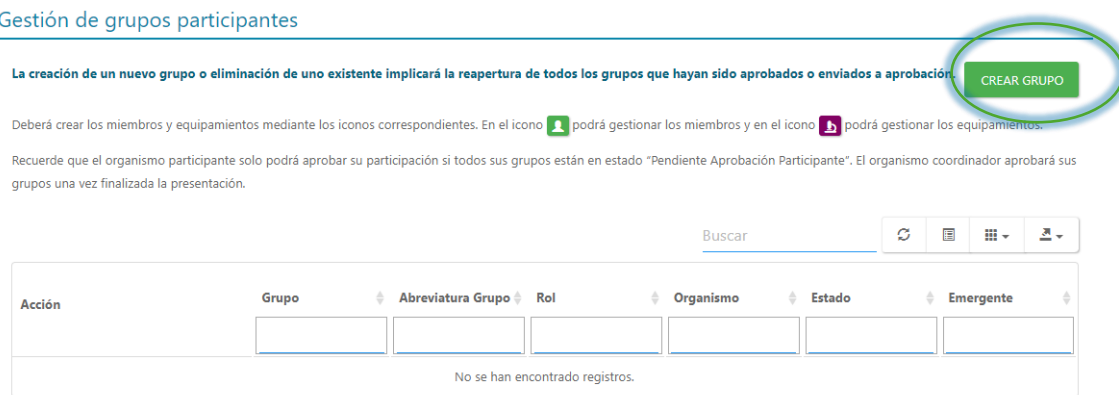

Complete los Datos del Coordinador y Guardar.

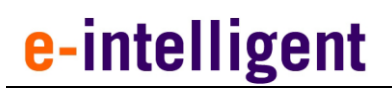

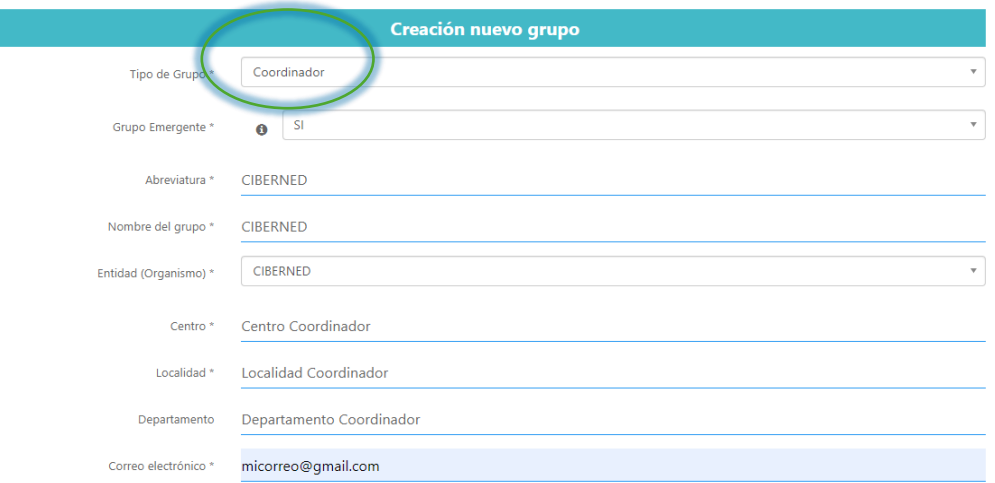

### **5 . 2 . 1 . 2 . M i e m b r o s d e l g r u p o C o o r d i n a d o r**

Deberá incluir un miembro de tipo Investigador Principal y en caso de que la duración del contrato no abarque el total del periodo del proyecto, deberá incluir un Co Investigador Principal.

Seleccionamos "Gestionar miembros".

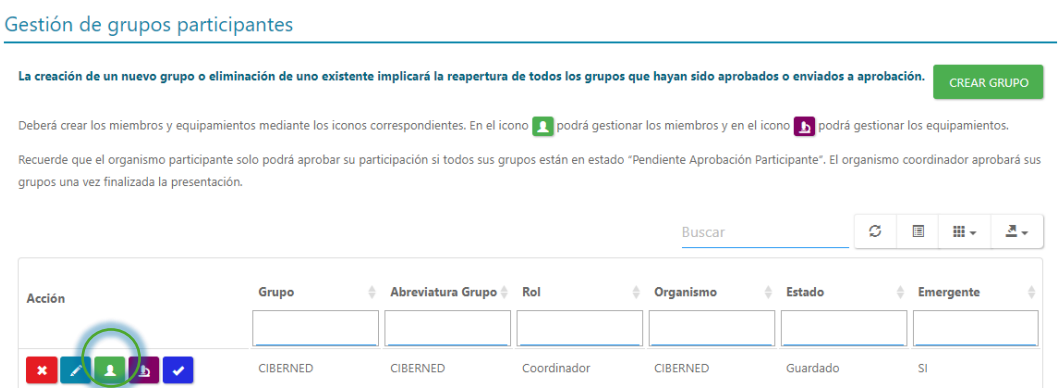

### 5.2.1.3. Crear el Investigador Principal

Seleccione "CREAR MIEMBRO" para acceder a la creación.

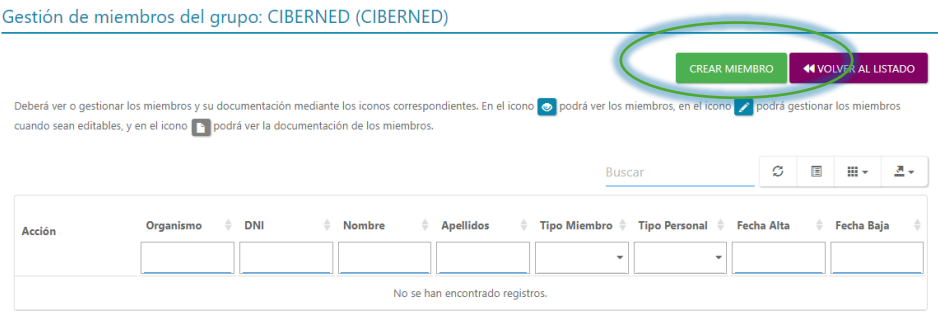

En Tipo de miembro, seleccione en el desplegable "Investigador Principal".

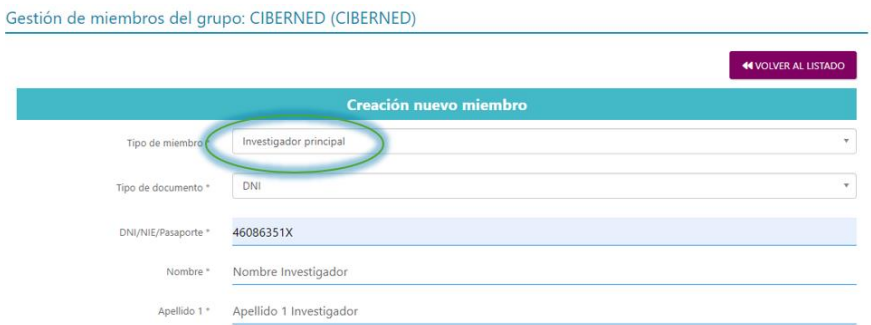

Rellene los datos solicitados y pulse en guardar.

#### **5 . 2 . 1 . 4 . C r e a r e l C o i n v e s t i g a d o r P r i n c i p a l**

Seleccione "CREAR MIEMBRO" para acceder a la creación.

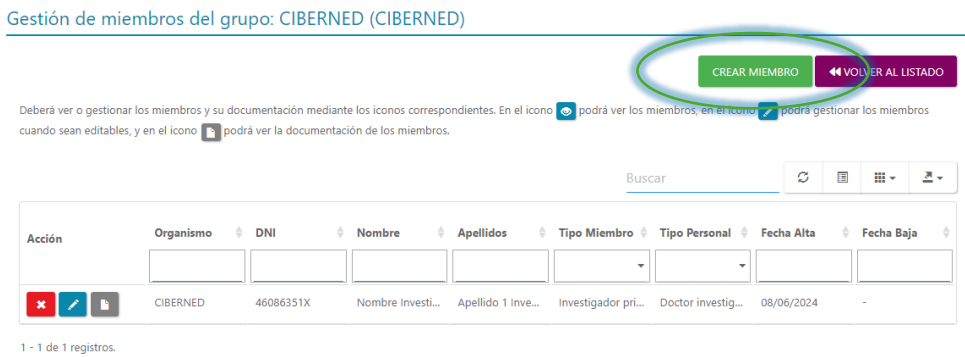

En Tipo de miembro, seleccione en el desplegable "CO-IP".

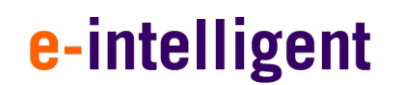

Gestión de miembros del grupo: CIBERNED (CIBERNED)

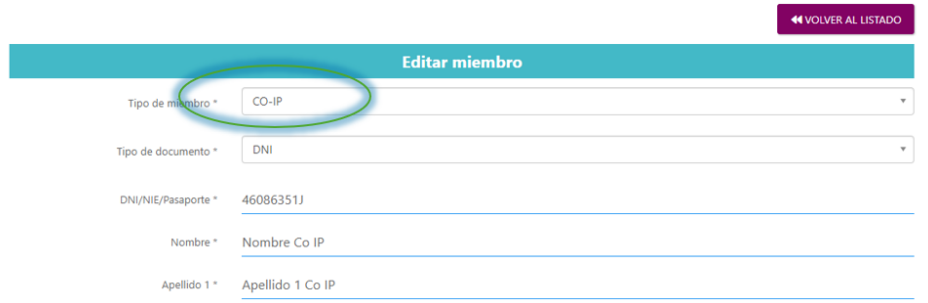

Rellene los datos solicitados y pulse en guardar.

### **5 . 2 . 1 . 5 . S u b i r D o c u m e n t a c i ó n d e c a d a m i e m b r o d e l C o o r d i n a d o r c r e a d o .**

Seleccione "Documentación Miembro".

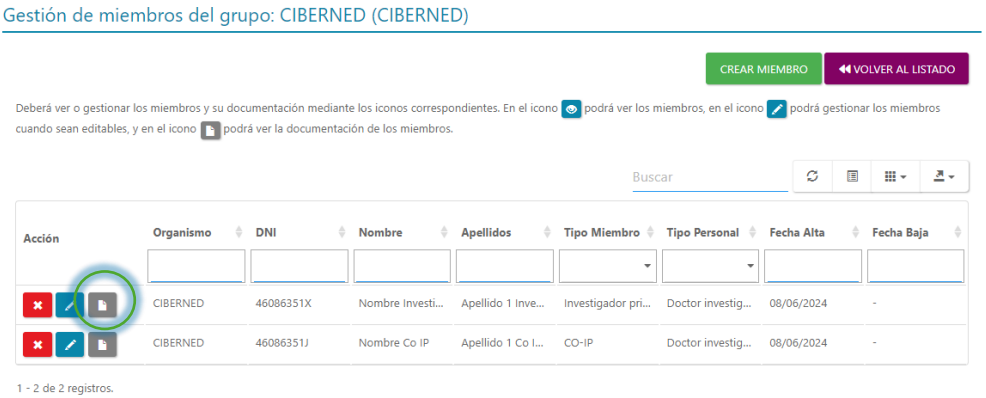

Seleccionar en el desplegable "Currículum Vitae Normalizado", Seleccionar luego "Seleccionar Fichero", buscar el fichero a subir y seleccionar "Añadir fichero".

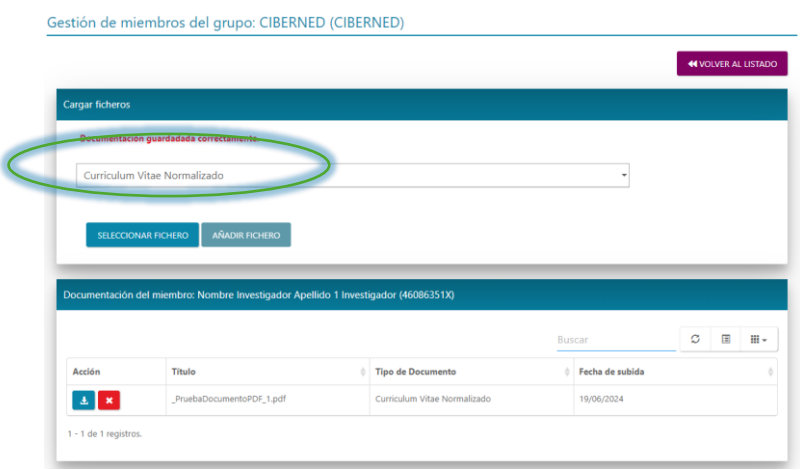

En el desplegable seleccionar "Título Doctor o certificación académica doctorado", luego "Seleccionar Fichero", buscar el fichero a subir y seleccionar "Añadir fichero".

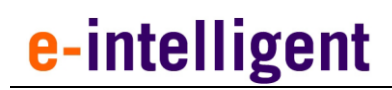

Gestión de miembros del grupo: CIBERNED (CIBERNED)

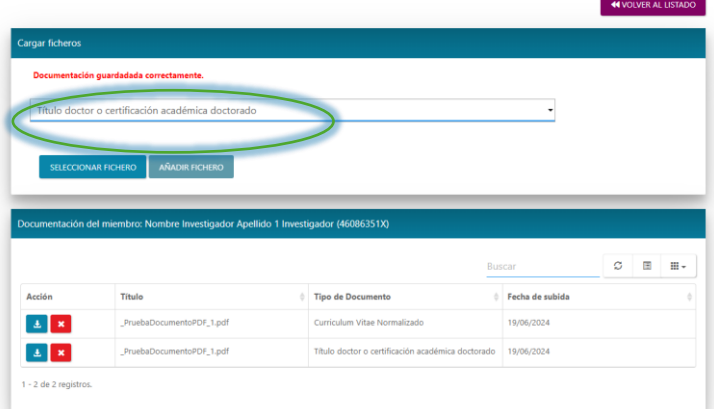

Siga estos pasos para todos los miembros que vaya a incluir en la solicitud.

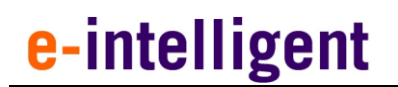

#### <span id="page-12-0"></span>**5 . 2 . 2 . G r u p o s P a r t i c i p a n t e s**

### **5 . 2 . 2 . 1 . C r e a r G r u p o P a r t i c i p a n t e .**

#### Pulse en el botón "Crear Grupo"

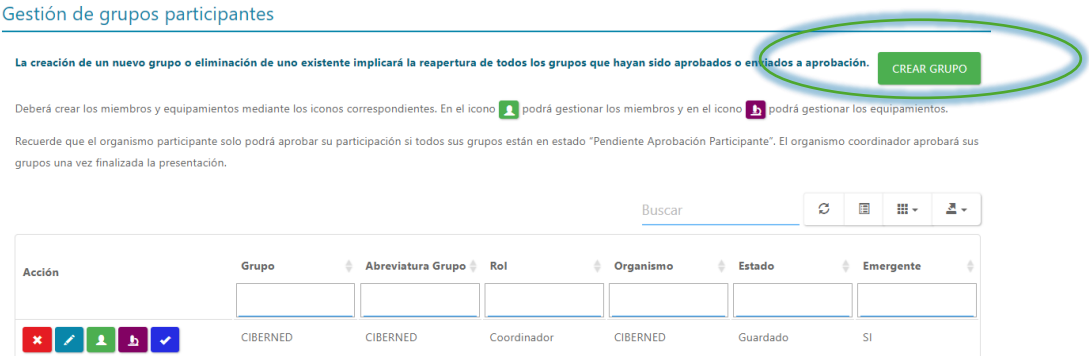

Complete los Datos del Grupo Participante y pulse en Guardar.

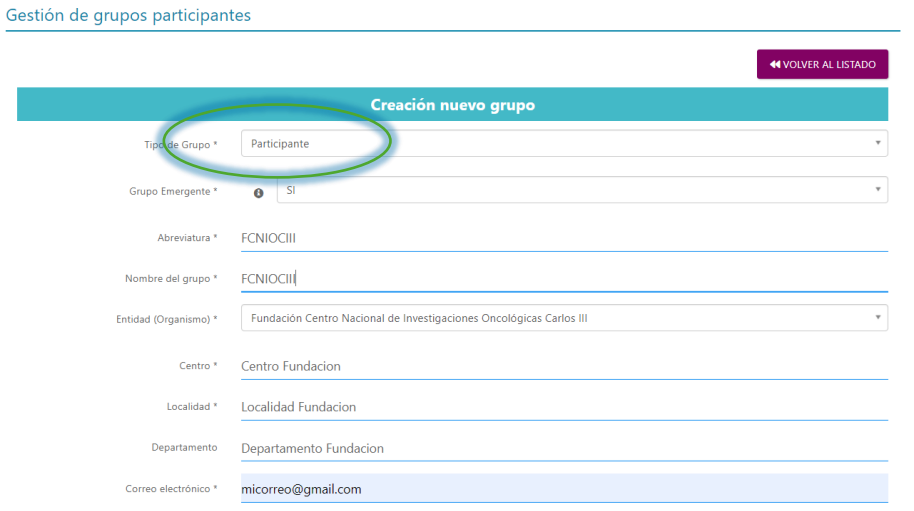

#### **Nota Importante:**

Al igual que en el Coordinador, habrá que crear para cada Grupo Participante, 1 Investigador Principal y si es necesario un Coinvestigador Principal, y para cada miembro, subir su respectivo CV y su respectivo Título de Doctor.

### **5 . 2 . 2 . 2 . M i e m b r o s d e l g r u p o p a r t i c i p a n t e**

Gestión de grupos participantes

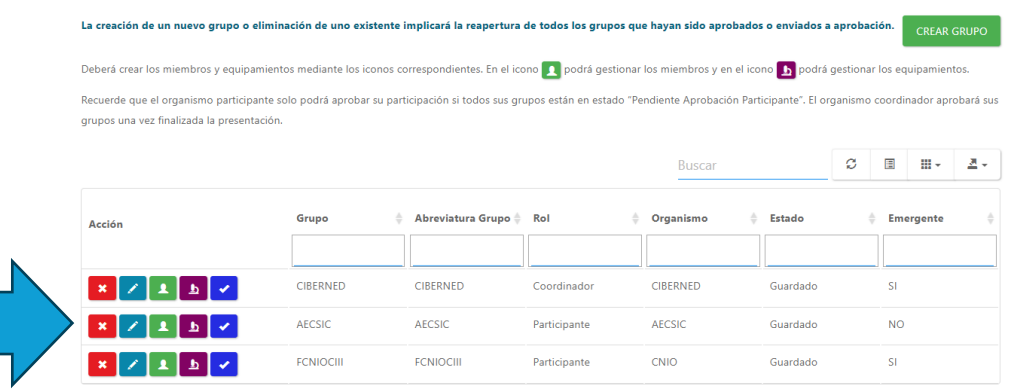

#### <span id="page-13-0"></span>**5 . 2 . 3 . G e s t i o n a r E q u i p a m i e n t o s d e l o s G r u p o s .**

Si se desea, se puede añadir equipamientos al Grupo Coordinador y a los Grupos Participantes. Para ello, seleccionar sobre un grupo, "Gestionar Equipamientos".

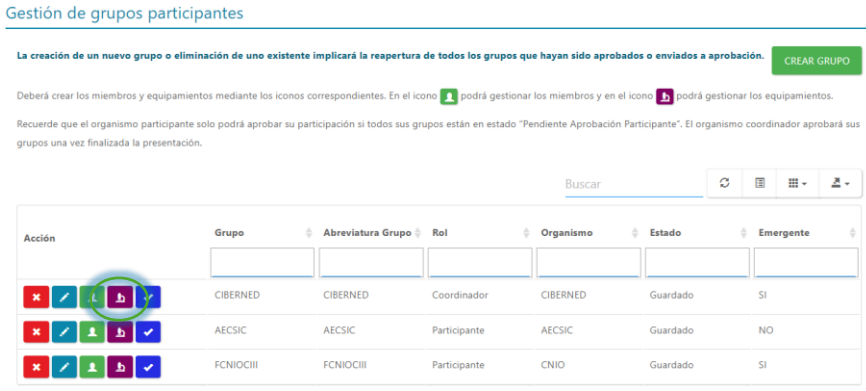

Seleccionamos "Crear Equipamiento".

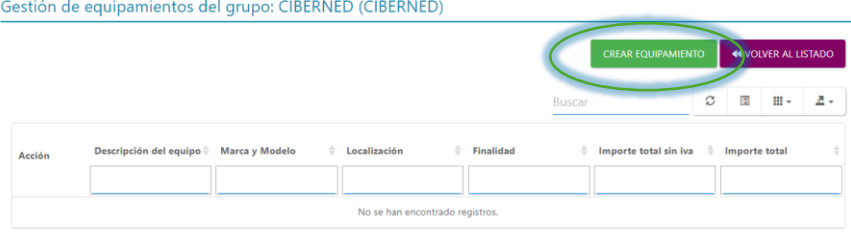

Completamos los datos del equipamiento y guardamos.

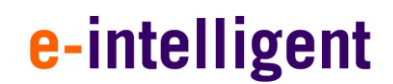

Gestión de equipamientos del grupo: CIBERNED (CIBERNED)

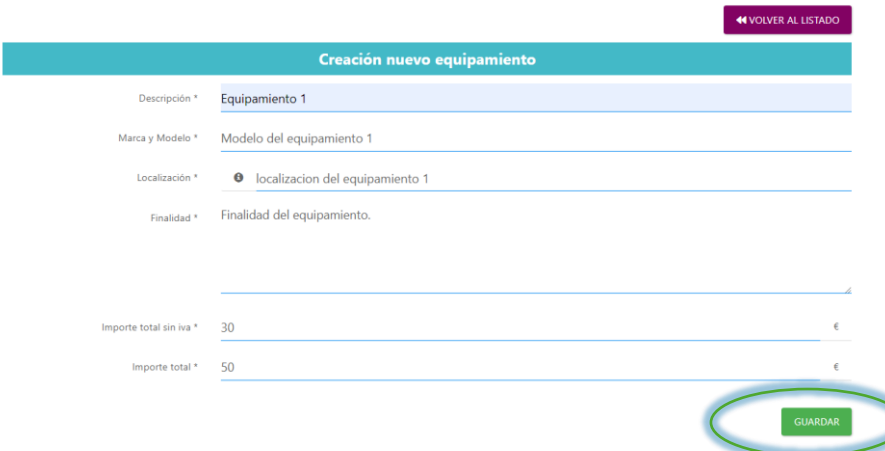

El resultado se puede ver en el punto 3 del proceso "Revisión de equipamientos".

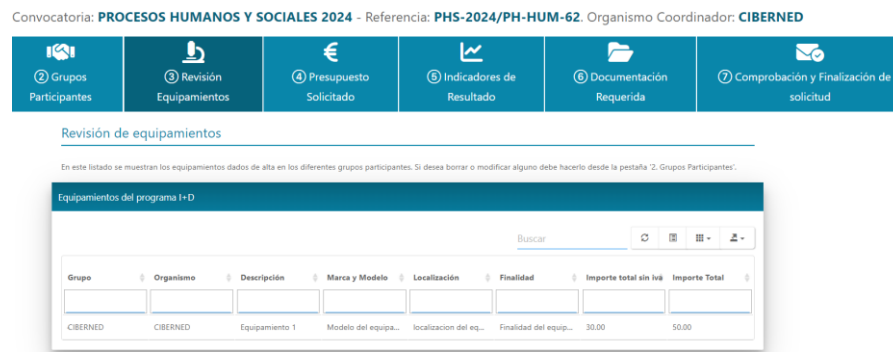

## <span id="page-14-0"></span>**5.3. Enviar a Aprobar por el Grupo Coordinador**

Una vez completada todos los datos necesarios para la solicitud, hay primero que enviar a validar el Grupo Coordinador.

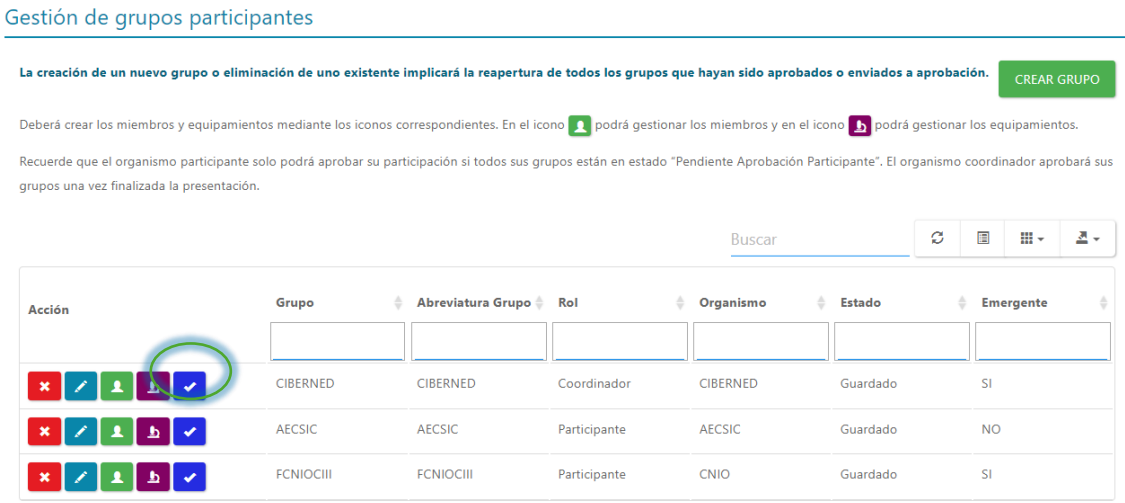

14

Si todo se ha generado correctamente, el botón se marcaría de la manera que se muestra en la siguiente imagen:

#### Gestión de grupos participantes

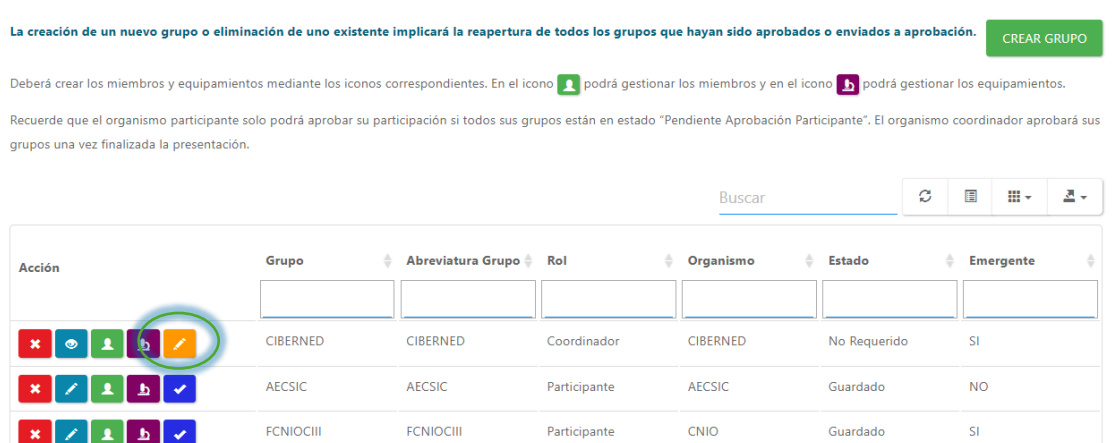

### <span id="page-15-0"></span>**5.4. Enviar a aprobación de los grupos participantes**

Pulse en el botón de Enviar a aprobación en todos los grupos en los que haya finalizado la inclusión de la información.

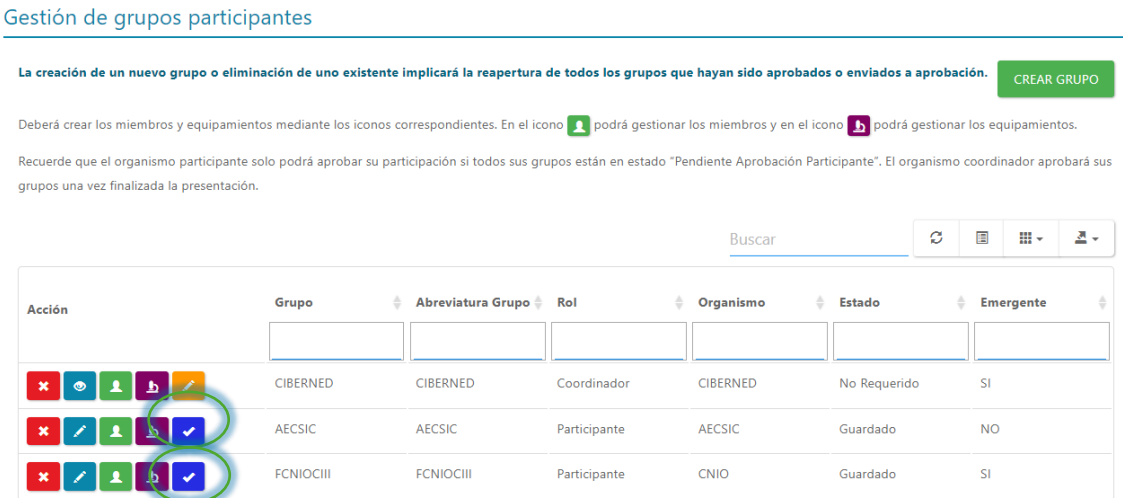

Una vez que ha solicitado la aprobación no edite los datos, cualquier reapertura conllevará una nueva solicitud de aprobación para que los organismos participantes rellenen su formulario actualizado.

#### Gestión de grupos participantes

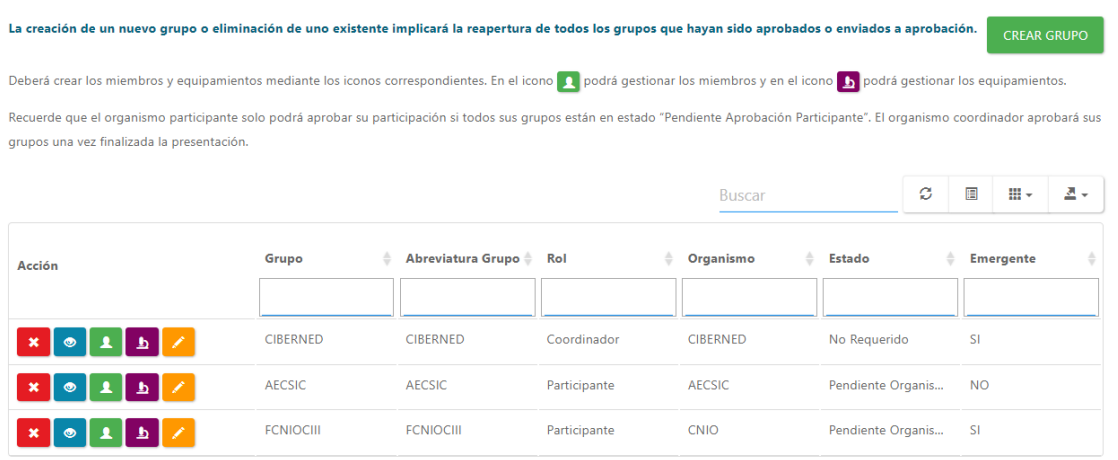

<span id="page-16-0"></span>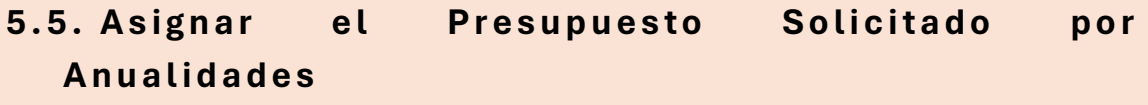

Debe de asignar los costes del personal, equipamiento y Otros Costes de cada uno de los grupos, por anualidades.

La columna Total Solicitado muestra la suma automática de todas las anualidades por partida, y la fila totales, la suma de todos los grupos por Anualidad.

Incluya los datos solicitados y pulse en Guardar.

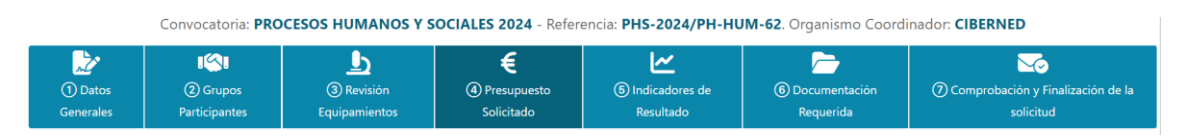

 $\overline{\mathbf{A}}$ 

#### Datos económicos del proyecto de I+D

#### Desglose económico por partida y Grupo

Por favor, rellene los datos económicos correspondientes a cada uno de los grupos dados de alta. Según estos datos podrá revisar los totales en la tabla resumen solicitado que encontrará más abajo.

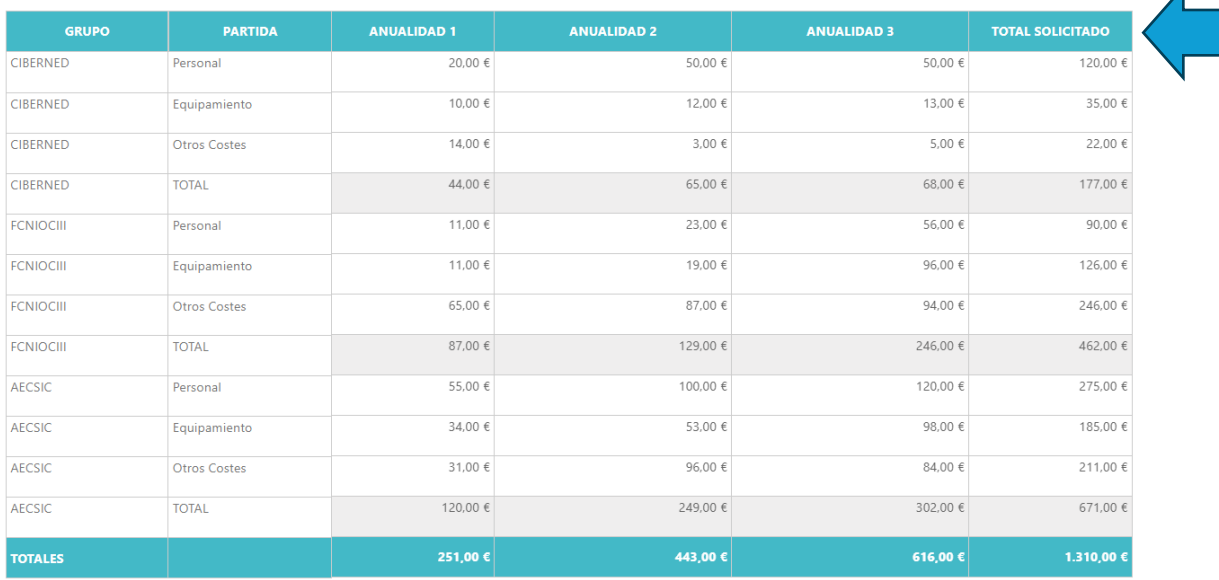

## <span id="page-17-0"></span>**5 . 6 . A s i g n a r l o s I n d i c a d o r e s d e R e s u l t a d o**

Convocatoria: PROCESOS HUMANOS Y SOCIALES 2024 - Referencia: PHS-2024/PH-HUM-62. Organismo Coordinador: CIBERNED

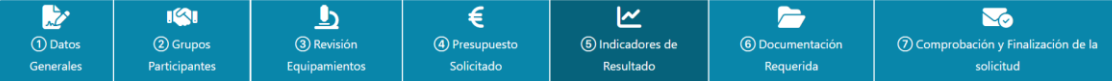

#### Rellene los datos solicitados y pulse en guardar.

#### Indicadores

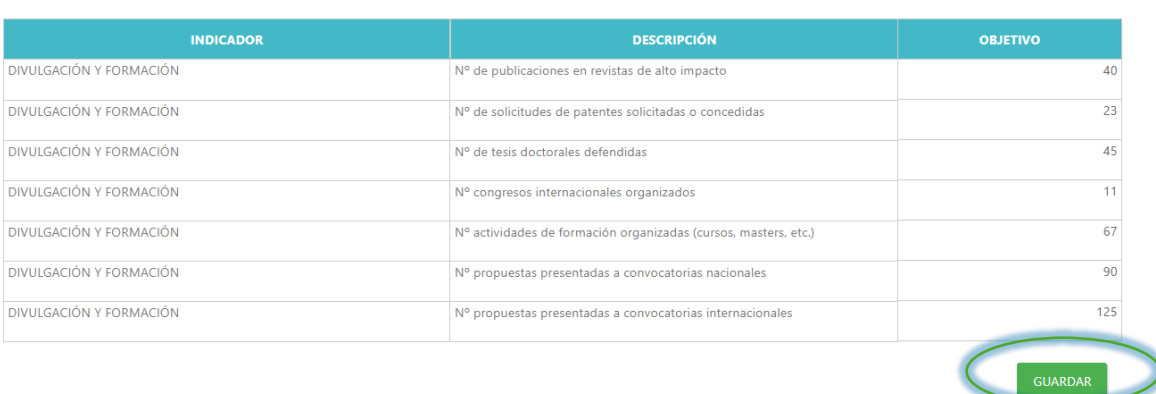

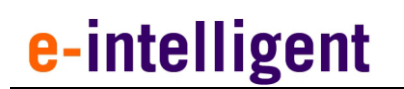

<span id="page-18-0"></span>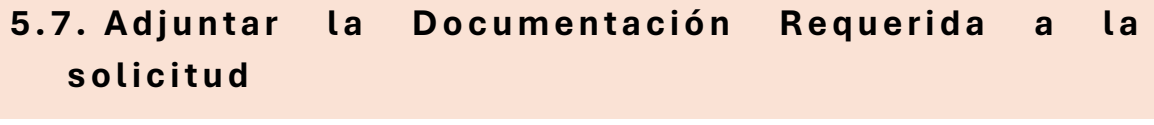

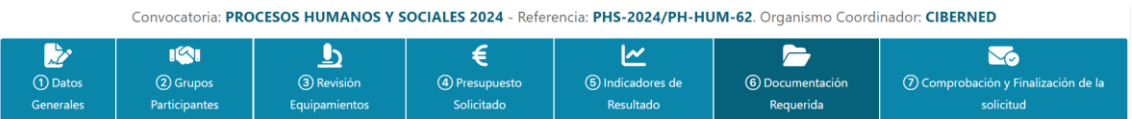

A la derecha, tenemos la opción de descargar las plantillas de las memorias para poder rellenarlas y subirlas a la solicitud.

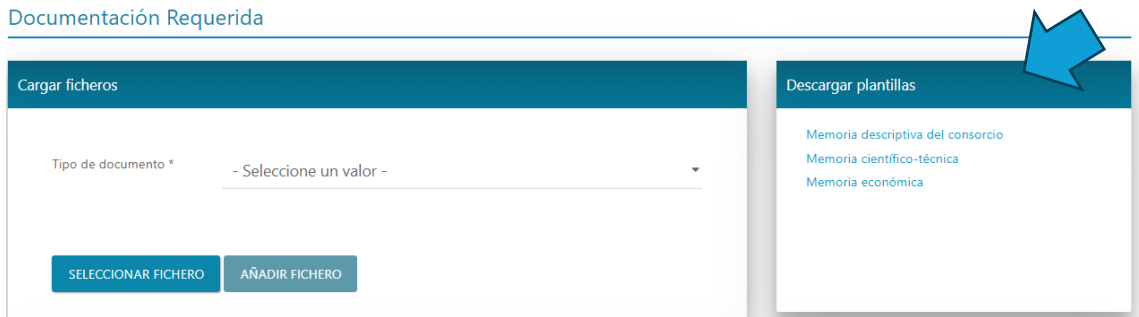

Una vez rellenas, se selecciona en el desplegable el tipo de memoria a subir, "Seleccionar fichero" para buscar la memoria, y añadir fichero para completar la subida.

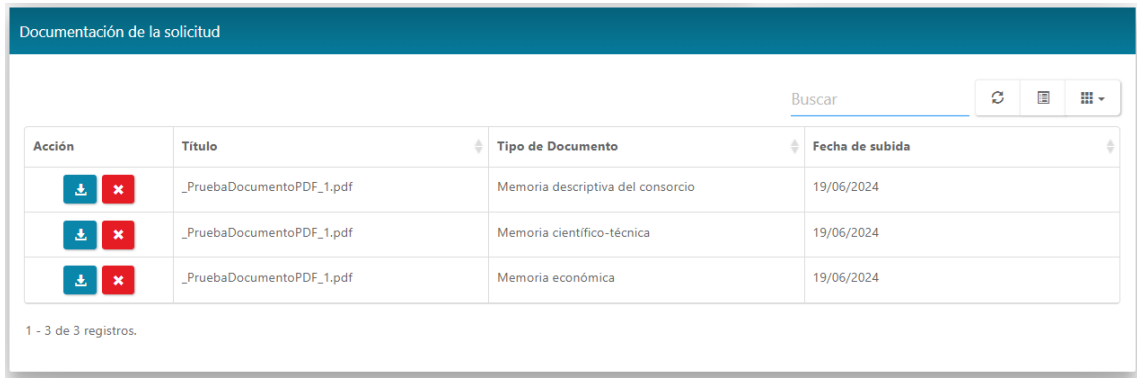

## <span id="page-19-0"></span>**5.8. Enviar al organismo coordinador para su a p r o b a c i ó n f i n a l**

Para finalizar la solicitud y enviar al organismo coordinador, por favor pulse en Comprobación y Finalización de la solicitud.

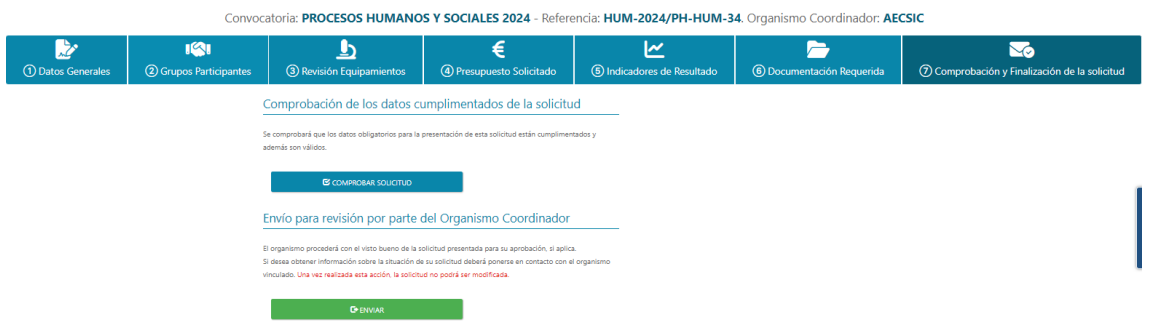

En esta pantalla dispone de un botón de comprobación que le validará la solicitud y los datos obligatorios y un botón de enviar.

Recuerde que una vez enviada la solicitud a aprobación por parte del organismo coordinador no podrá realizar cambios en la misma.